造園学実習2 実習用テキスト1

作成者 今西純一

■実習課題「ポリゴンの作成と分析」

ArcGIS は、ArcCatalog 、ArcMap 、ArcToolbox の3 つから構成されている。

1. ArcMap の起動

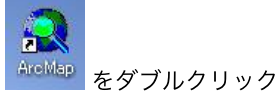

ArcMap は地図(レイヤ)を表⽰させたり、分析するためのソフトで、ArcGIS の根幹となるソフトです。

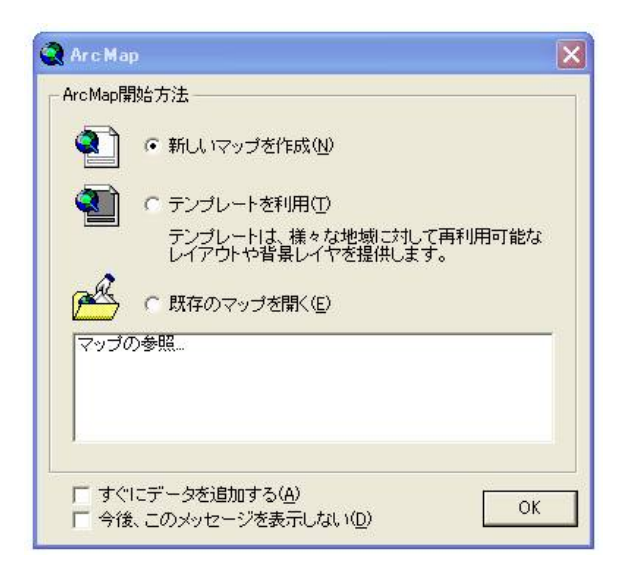

新しいマップを作成

2. ArcMap のメニューをすべて眺めてみましょう

ファイル(E) 編集(E) 表示(V) 挿入(D) 選択る) ツール(I) ウィンドウ(M) ヘルプ(H)

アクティブなメニュー(黒色の文字で表示)と非アクティブなメニュー(灰色の文字で表示)があります。

アクティブなメニューは使用可能、非アクティブなメニューは使用不可能をあらわします。

3. ポリゴンを作成する?(しようとする)

「表示」 – 「ツールバー」 – 「エディタ」をチェック

エディタ(「編集するもの」という意味です。)をツールバーの中に追加してください。

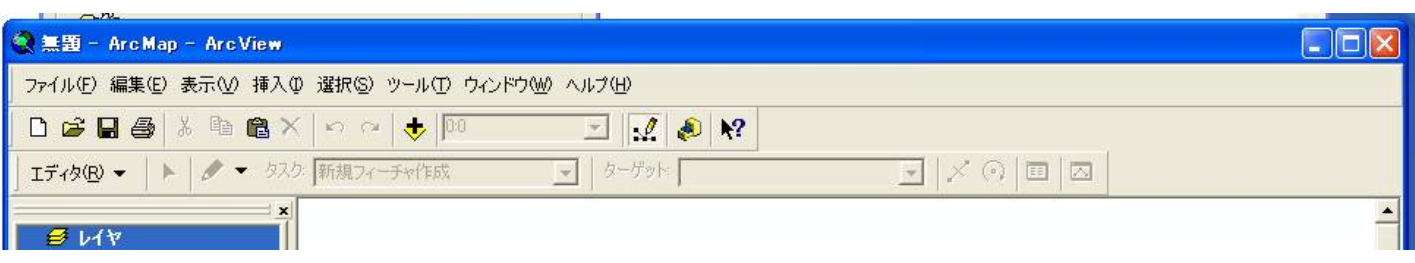

エディタ(R) → をクリックしてみます。

「編集の開始」は非アクティブなことがわかります。

なぜなら、レイヤの中身になる白紙のファイルが追加されていないからです。

キャンバス(⽩紙のファイル)がないところに絵(ポリゴン)を描こうとしているようなものですから、できないに決まっ ています。

ポリゴン(ライン、ポイント)のデータを保存するためのファイルを、シェープファイル(「図形のファイル」という意味 です)と⾔います。

- 4. ポリゴンを作成するためのシェープファイルを新規作成する
- 4.1. まず、ArcCatalog を開きます。

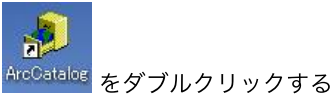

ArcCatalog は、ArcGIS のファイルやフォルダを管理するためのソフトです。

4.2. ArcCatalog のメニューをすべて眺めてみましょう。

ArcCatalog からArcMap やArcToolbox を起動できることがわかります。覚えておきましょう。

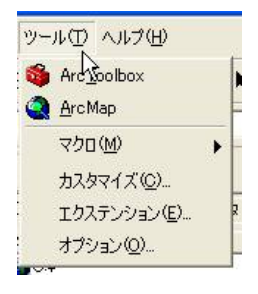

 $QQ$ 

4.3. 新しいレイヤーを作成するために、自分の名前のフォルダーを作ります。

C ドライブ内 (dell1 とdell2) あるいはD ドライブ内 (Millennium とSpectra)の「2004zoen2」 フォルダーまで移動 すると、

「コンテンツ」タブ内に、「2004zoen2 」フォルダーの中身が見えるようになります。

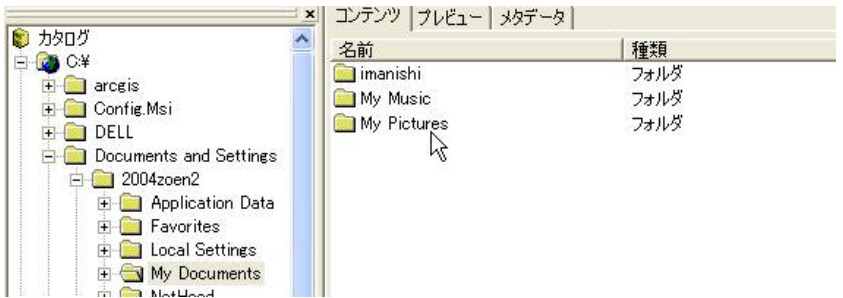

ここに新しいフォルダーを、⾃分の名前で作ります。

「コンテンツ」内で、右クリック、「新規作成」-「フォルダ」

4.4 このフォルダーの中に移動します。

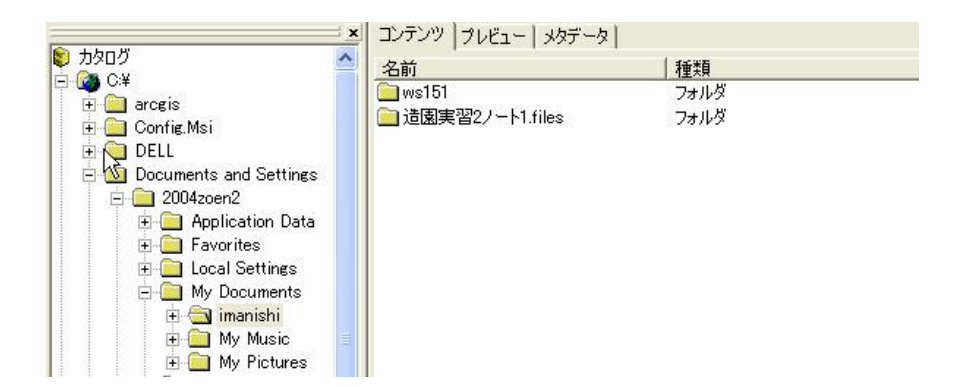

私 (imanishi) のフォルダー内には、ws151 などが入っていますが、みなさんのフォルダーは今作ったばかりですので、 何も⼊っていない状態のはずです。つまり、真っ⽩に⾒えていると思います。

4.5. 新しいシェープファイルを作成する

新しいシェープファイルを作成します。

「コンテンツ」内で、右クリック、「新規作成」-「シェープファイル」

このシェープファイルは、ポリゴンを描くための、白い(あるいは透明な)紙だと思ってください。

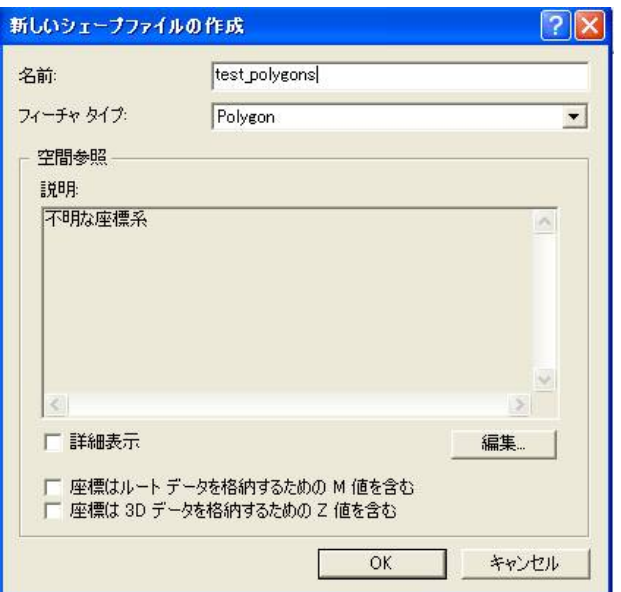

新しいシェープファイルの名前を、例えば「test\_polygons 」という名前にしましょう。

フィーチャタイプは、polygon (ポリゴン。「多⾓形」という意味。)です。

「不明な座標系」となっていることを確認してください。

これは、ポリゴンのノードに与えられる2 次元座標値が、地球上のどこを表しているのか定義されておらず、

座標値に実体がないことを示しています。

例えば、「1 だけ先」にあるものがありますと言っても、単位は何なのか、どこからどの方向に1 先なのかわからないのと 同じことです。

これについては、あとで詳しく勉強します。

とりあえず、日本の2000 年以降の2 万5千分の1地形図で使われている座標系(本当は、座標系+準拠楕円体+投影法)

定義してやりましょう。

「編集」ボタンをクリックします。

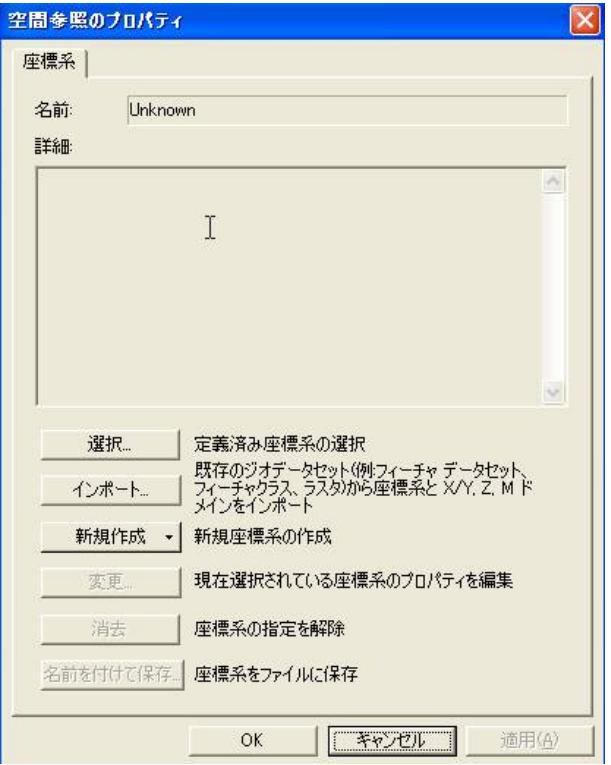

「選択」をクリックします。

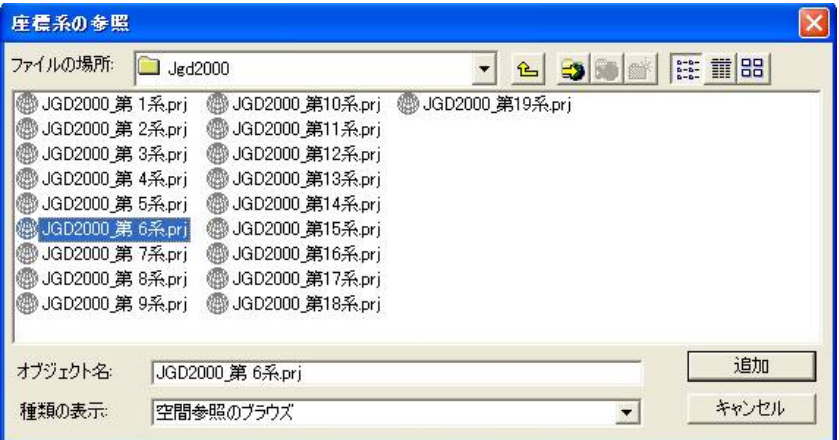

「日本周辺座標系」—「投影座標系」—「平面直角座標系(19 系)」—「Jgd2000 」—「Jgd2000\_ 第6 系.prj 」

メモ:

Jgd2000 は、いわゆる「世界測地系」と言われている、座標の定義の仕方で、2000 年から新しく採用されました。 その下に書いてあった「東京測地系」は、「日本測地系」とも呼ばれています。これは2000年より前の座標定義の仕方

で、

2000 年より前の地形図等は、これに準拠しています。座標の値(緯度経度等も)が違うので、注意しましょう。 これは地球の仮想的中心点の位置を微妙に変更したことによります。

京都付近では、第6 系を使うことになっています。

詳しくは、http://vldb.gsi.go.jp/sokuchi/datum/main.html を⾒てください。

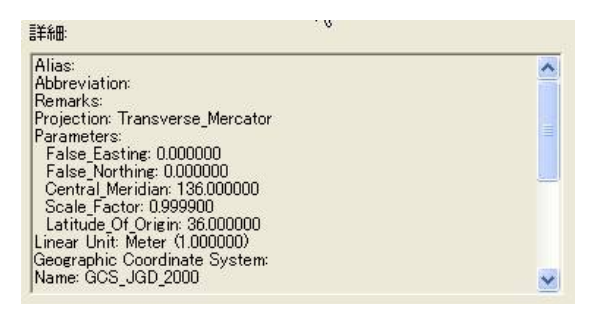

上が平面直角座標系第6系の定義です。今はわからなくてもいいですが、いずれこれらのパラメーターについて勉強するこ とになります。

このようなパラメーターがあることを頭の隅に置いておいてください。

確認して、o.k. ボタンを押します。

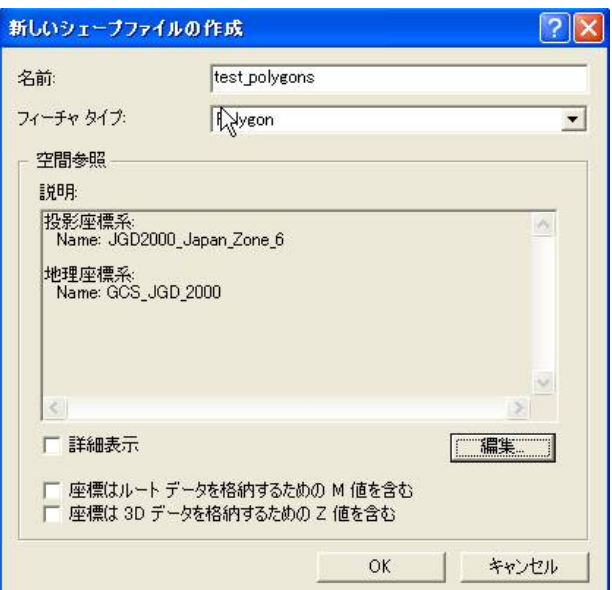

この画面も結局、もうひとつ上の画面と同じことを言っているのですが、少しまとめてあります。

投影座標系とは、投影法のことです。ややこしいですが、これが平面直角座標系第6系になっていることをあらわしていま

す。

平面直角座標系は、座標系という名前ですが、投影法のことです。

地理座標系とは、準拠楕円体+座標系のことです。GCS 80 楕円体+ITRF94 系の座標系を使っていることをあらわしてい

ます。

これもあとで勉強します。

確認して、o.k. ボタンを押します。

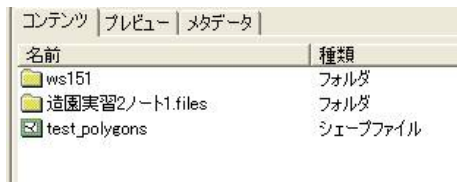

5. ArcMap に戻って、シェープファイルを追加します。

データの追加ボタン

 $\ddot{\phantom{1}}$ をクリックします。

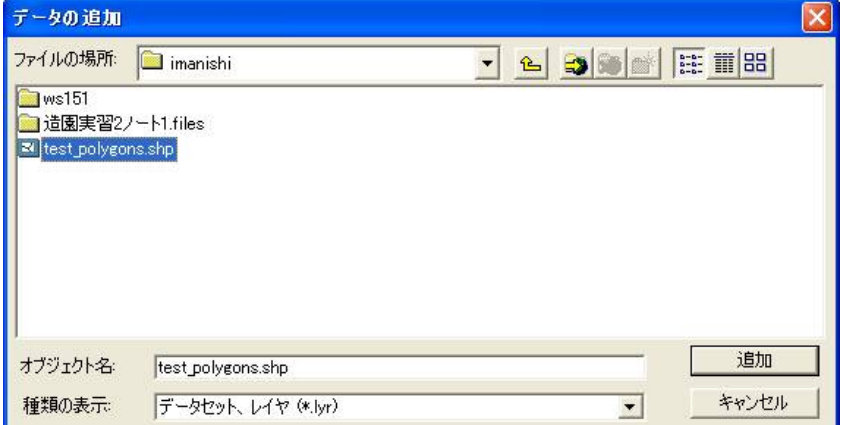

⾃分のフォルダーに移動し、先ほど作ったtest\_polygons を「追加」してください。

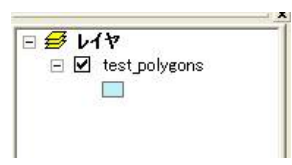

レイヤにtest\_polygons が追加されます。

追加手順:

本当は必要ないのですが、

ここで縮尺 <sup>|1:10,000</sup> <mark>こ</mark> <sub>を、</sub>1 万分の 1 にしておいてください。

私はこの操作をしなかったので、あとで異常に⼤きなポリゴンを描いてしまっています。

6. エディタでポリゴンを作成しましょう。

6.1 編集を開始します。

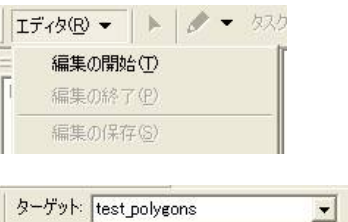

ターゲット(「対象物」という意味です)がtest\_polygons になっているのを確認しましょう! 複数のシェープファイルがレイヤにのっている場合は、ここを確認して注意しておかないと、 違うファイルにたいして変更を加えることになってしまいます。

#### 6.2 ポリゴンを描きます

タスク 新規フィーチャ作成  $\blacksquare$ 

タスクを「新規フィーチャ作成」にします。

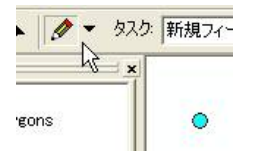

鉛筆マークをクリックすると、⽔⾊の円のカーソルに変わります。

自由にクリックして、多角形を描きます。 多角形の最後の頂点は、ダブルクリックして、多角形を閉じます。 または、クリックした後、右クリックをし、「スケッチ終了」を選びます。

重ならないように、ポリゴンを2つくらい作ってください。

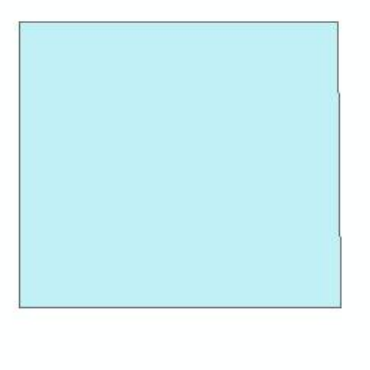

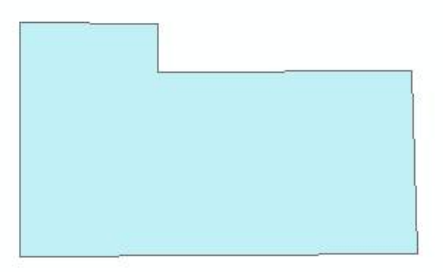

6.3. 隣接するポリゴンを描く(スナッピング)

隣接するポリゴンを描く場合は、頂点をスナップさせて描きます。

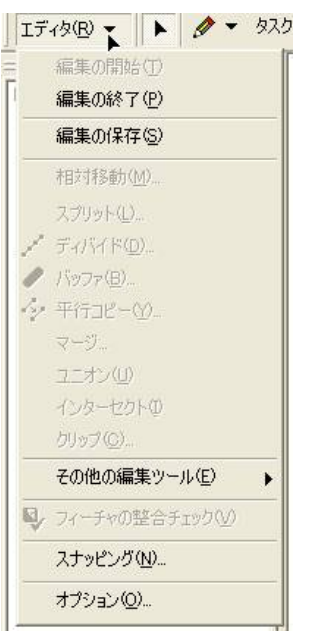

「スナッピング」をクリックします。

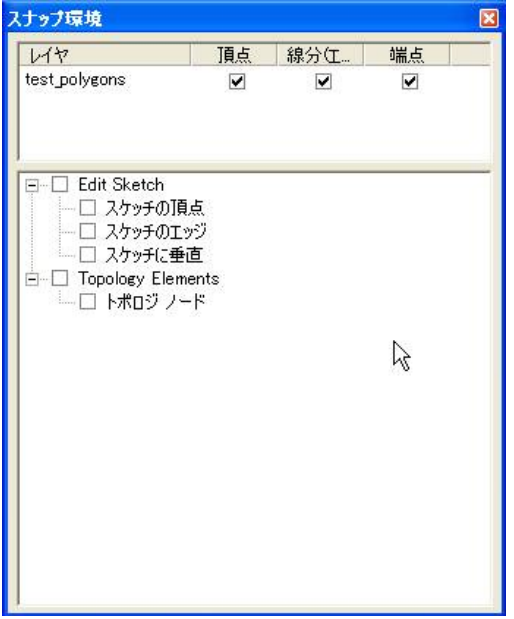

ポリゴンの頂点、線分(線の途中)や端点に、ピタッとあわせたい(スナッピングさせたい)ときは、 上のようにチェックマークを⼊れます。

マウスを頂点付近に近づけると、磁石のように、ポリゴンの頂点に水色の円がくっつく(スナップする)ことが、 わかると思います。このままクリックすると、もとの頂点と完全に!!同じ位置に、新しい頂点を描くことができます。

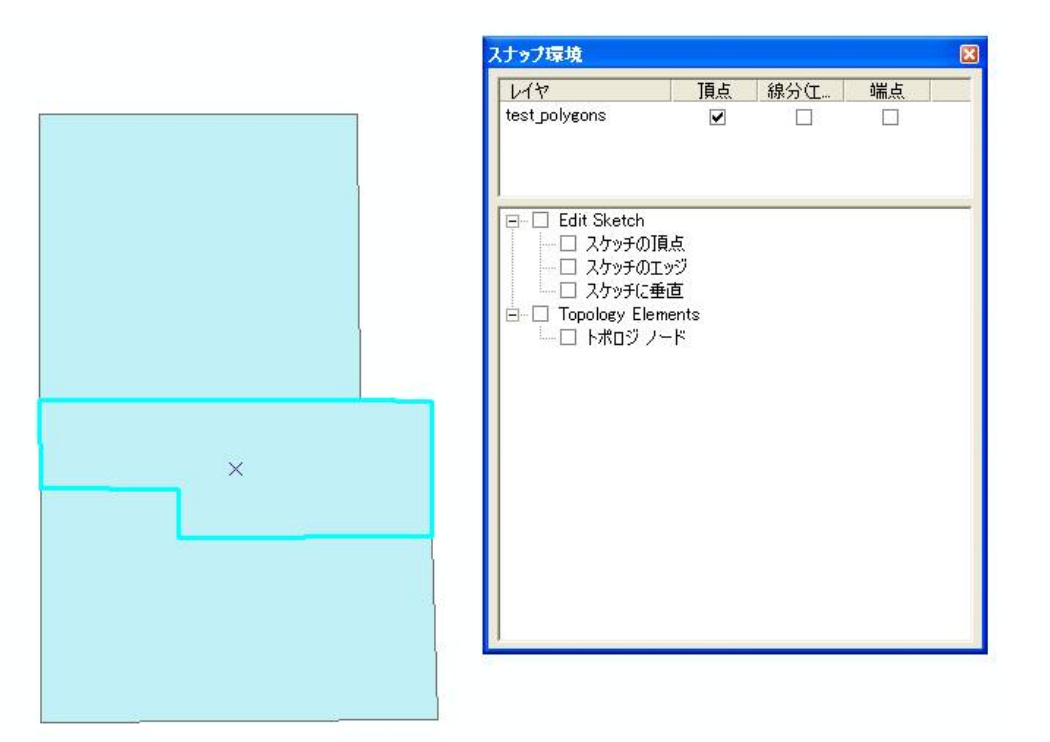

上の例では、頂点だけにスナッピングさせて、完全に!!同⼀の境界線を持つポリゴンを新しく作りました。

- 6.4. 隣接するポリゴンを描く(トレース)
- 6.4.1. トレースの対象となるポリゴンを選択する

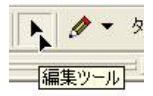

編集ツールを選択します。カーソルの形が変わります。

今回は、3 つのポリゴンをトレースのために、選びます。 シフトキーを押しながら、ポリゴンを選択します。

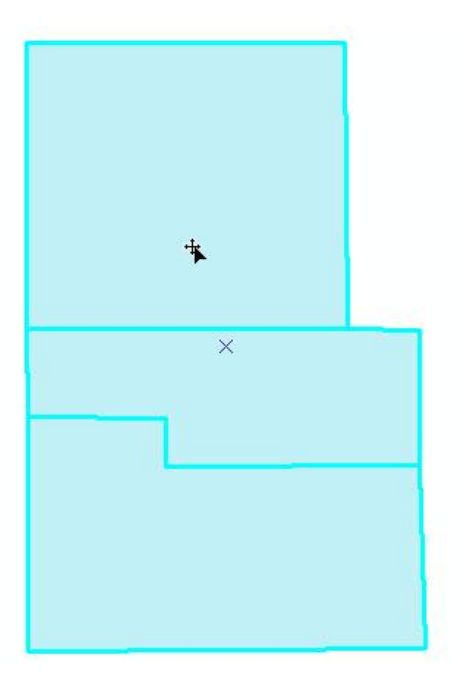

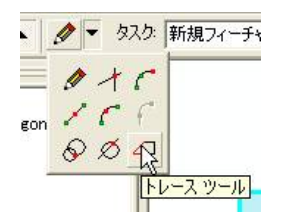

トレースツールを選択します。

スナッピングも併用しながら、まずトレースを開始する点でクリックします。 次にポリゴンが共有する線上をマウスでなぞります。すると、新しいスケッチの線(ポリゴンの境界線)が描かれます。 共有する線の終点までマウスでなぞって(トレースして)、クリックします。 次に鉛筆ツールに変更して、ポリゴンの残りの頂点を描きます。

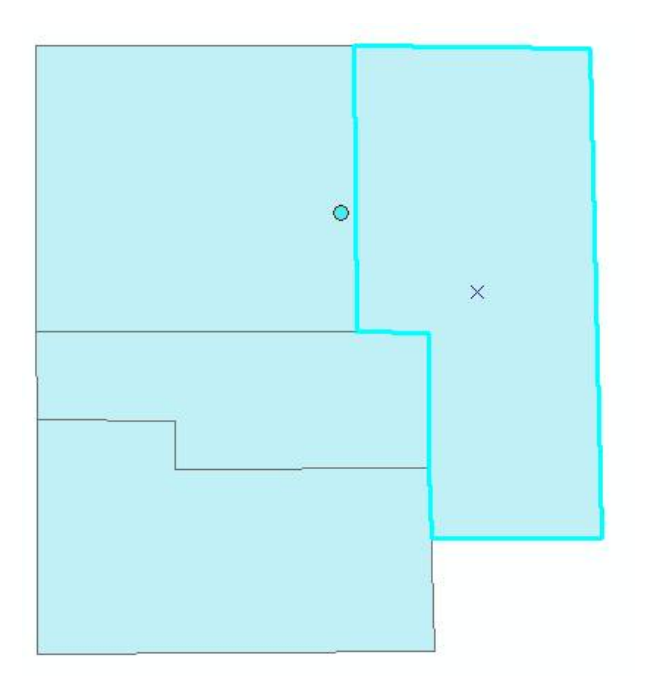

6.4.3. 隣接するポリゴンを作成する(悪い例)

画⾯上で巧みにマウスを操作し、ヘア(⼗字のライン)がぴったりと、共有する頂点(または線)の上にあうようにして、 ポリゴンを作成します。

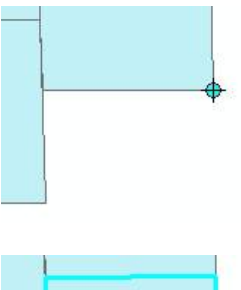

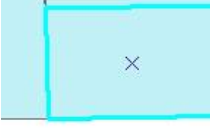

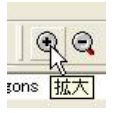

拡⼤ツールで、ポリゴンの頂点を拡⼤していってください。

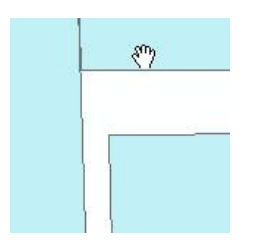

このように隙間ができていたり、ポリゴンどうしが重なり合っていたりするでしょう。 たまたまうまく描けていたとしても、それは運がよかっただけです。 重なっているように見えたとしても、そのように見えているだけ!!かもしれません。

### 重要:

スナッピングやトレースの機能を使わずに、隣接するポリゴンを作成した場合は、 共有する頂点や線などは、⼀致していません。 分析のときに、端切れ(スレイバーポリゴンといいます)が⽣まれたりして困ります。 必ず、スナッピングやトレースの機能を使いましょう!!

6.4.4. 今、描いたポリゴンを選択し、削除します。

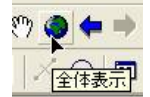

全体表⽰ボタンを押します。

 $F = 8$ - 編集ツールー

編集ツールで今、描いたポリゴンを選択し、

キーボードのdelete (削除)ボタンを押します。

6.4.5. エディタで編集した内容を保存します。

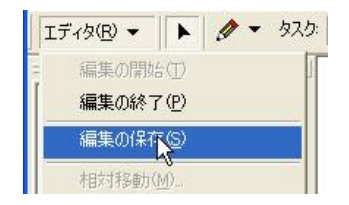

たくさんのフィーチャ(ポリゴン、ライン、ポイント)を編集する場合は、途中で何回か「編集の保存」をしておくと、 よいでしょう。

6.4.6. エディタでの編集を終了します

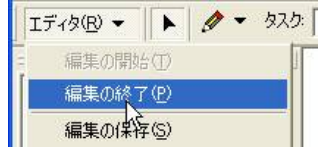

これで、シェープファイルに新しいポリゴンが追加されました。

7. ArcMap Documents を保存する。

ArcMap Documents は、ArcMap 上にどのデータを追加したのか、どれくらいの拡大率で表示しているのかなど、

在のArcMap の状態を保存するファイルです。

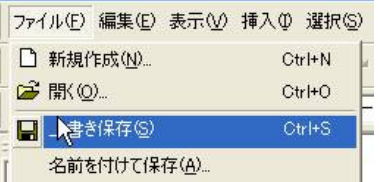

上書き保存します。または、名前を付けて保存

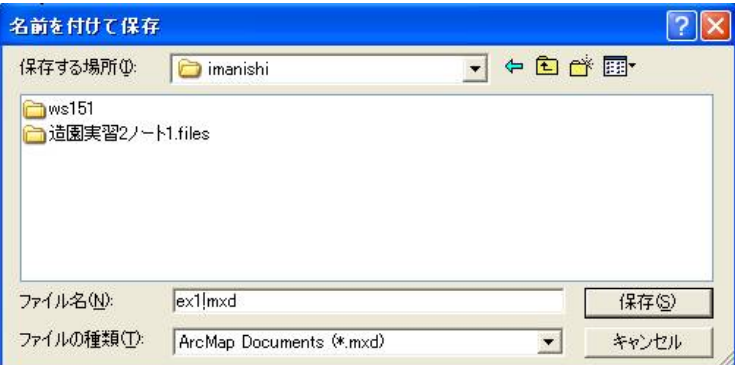

⾃分のフォルダーに移動し、ex1 などと名前をつけて保存します。

これで、終了しても⼤丈夫です。

8. ArcMap を終了させてください。

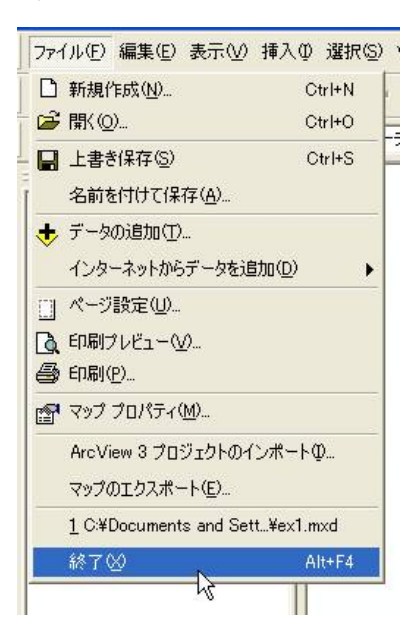

9. ArcCatalog で自分のフォルダーの中を見てください

注意:

ArcCatalog の中が「更新」されていないことがあります。

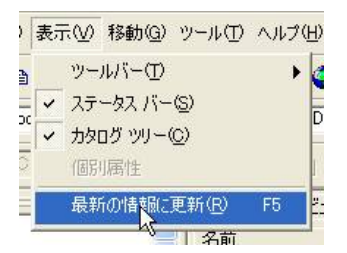

最新の情報に更新してください(キーボードのF5 キーを押しても同じです)

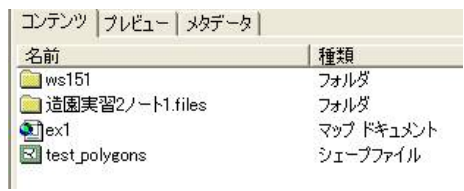

先ほどのex1 というマップドキュメントが見えます。

10. ArcMap Documents を開く

ex1 のアイコンをダブルクリックします。

先ほど保存したArcMap の画⾯が、復元されます。

11. 新しいシェープファイルを作って、エディタでポリゴンを描きます。

手順4~6を参考にしてください。

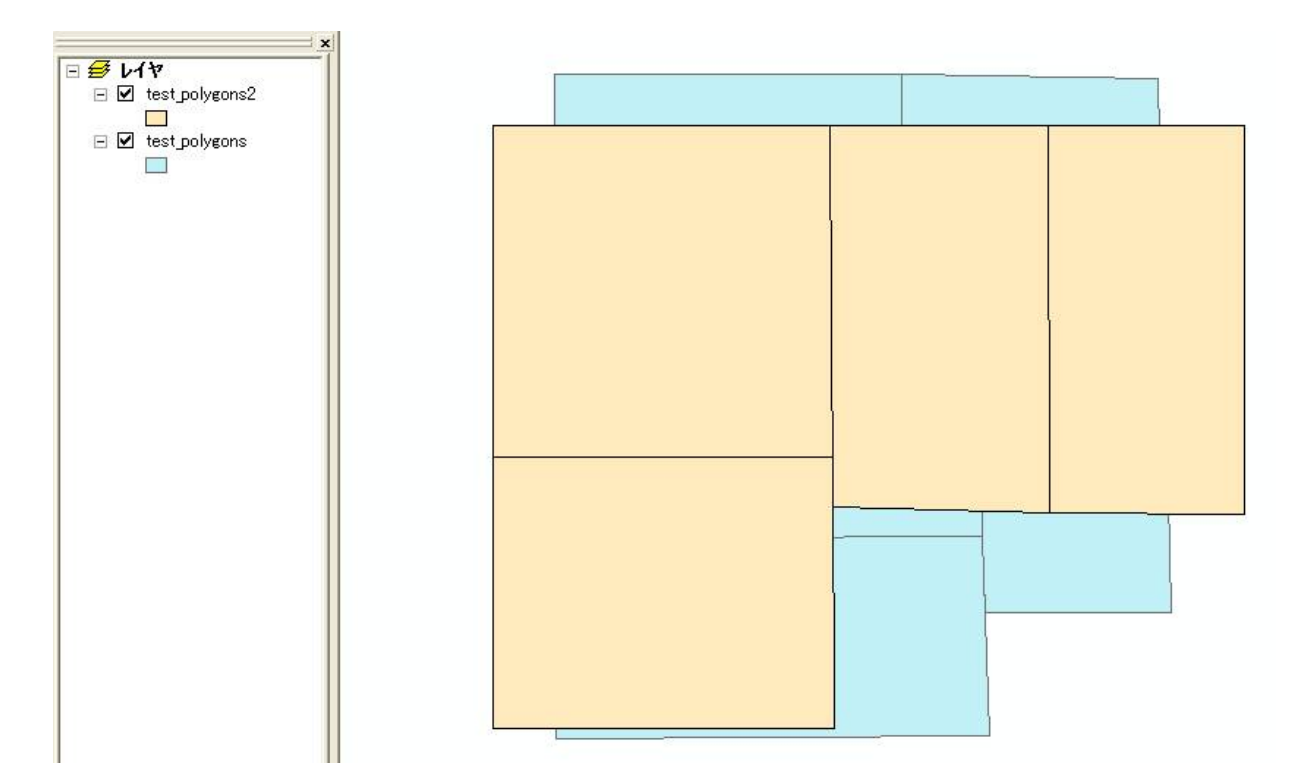

例えば、test\_polygons2 というシェープファイルを作り、データとして追加し、ポリゴンをその上に描きます。

あとで、オーバーレイなどの分析をするので、test\_polygons とtest\_polygons2 は重なりあうように描いてください。

左の欄のチェックマークをクリックしてください。

$$
\begin{array}{rcl}\n\boxdot \text{E} & \text{L4} \\
\hline\n\end{array}
$$
\n
$$
\begin{array}{rcl}\n\boxdot \text{K} & \text{K2} \\
\hline\n\end{array}
$$
\n
$$
\begin{array}{rcl}\n\boxdot \text{K} & \text{L2} \\
\hline\n\end{array}
$$
\n
$$
\begin{array}{rcl}\n\boxdot \text{K} & \text{L2} \\
\hline\n\end{array}
$$

チェックマークが外れたデータは、非表示になります

13. ポリゴンの⾊の変更

$$
\begin{array}{r}\n\Box \n\mathcal{B} \quad \mathsf{L4} \\
\Box \quad \mathsf{M} \quad \mathsf{test}\n\end{array}
$$
\n
$$
\begin{array}{r}\n\Box \quad \mathsf{test}\n\end{array}
$$
\n
$$
\begin{array}{r}\n\Box \quad \mathsf{test}\n\end{array}
$$

凡例の⾊の部分をクリックします。

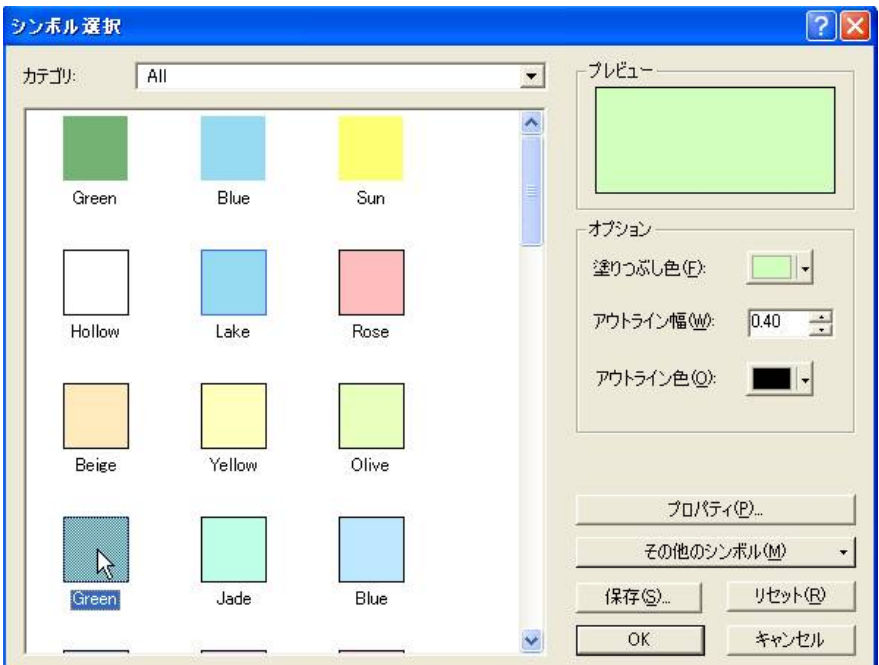

ポリゴンの⾊を変更することができます。

そのほか、このメニューでラインやポイントの太さや⾊、シンボルも変更できます。

- 14. ポリゴンに属性を追加します。
- 14.1. 属性テーブルを開きます

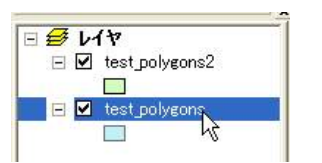

test\_polygons を右クリックします。

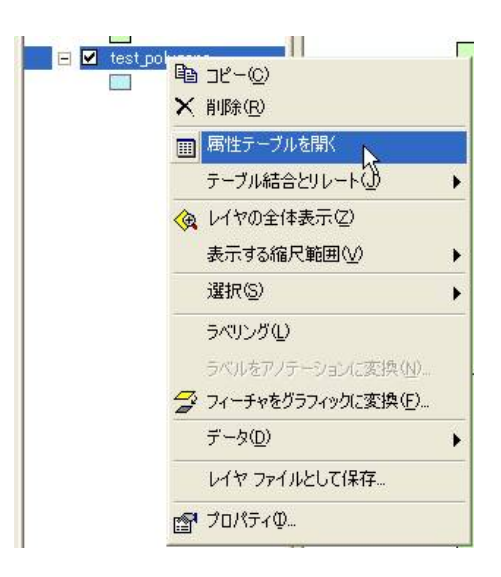

属性テーブルを開きます。

14.2. フィールドを追加します。

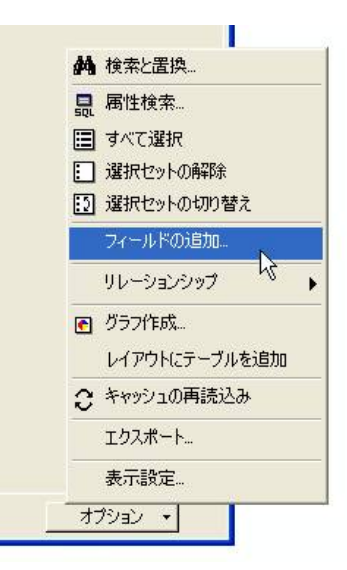

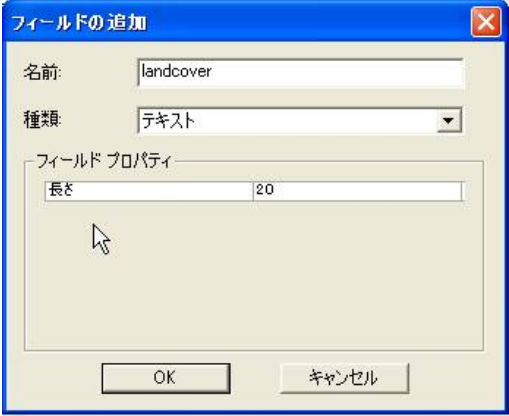

例えば、土地被覆状態を入れるフィールドとして、

名前をlandcover

種類をテキスト

⻑さを20 (⽂字)

として、o.k. ボタンを押します。

ArcGIS 内では、すべての名前に英字を使うほうがよいでしょう。

日本語の文字では、正常に動作しない場合があります。

ちなみに日本語の文字は、2 バイトなので、英字2 文字分にあたります。

メモ2:

種類:

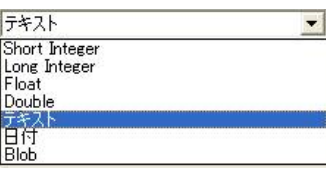

short integer は、全桁数の⼩さな整数でよい場合。2 バイトまで。だいたい-32000 〜32000 までの整数。 long integer は、全桁数の⼤きな整数まで扱う場合。4 バイトまで。だいたい-20 億〜20 億までの整数。 float は、全桁数の⼩さな⼩数でよい場合。全部で7桁程度まで。例えば、1.234567 や123.4567 。 double は、全桁数の⼤きな⼩数が必要な場合。全部で15 桁程度まで。

テキストは、⽂字。

日付は、日付。

Blob は、⼤きな画像やテキスト、ジオメトリデータを属性として付加したいとき。(通常は使いません。)

BLOB (ヘルプより)

Binary large object. The binary data type of a column in an RDBMS table that stores large image, text, or geometry data as attributes.

- 14.3. フィールドに値(文字)を入力する
- 14.3.1. エディタより「編集の開始」を選択

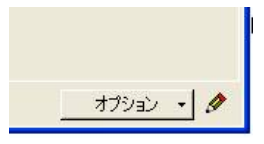

テーブルの右下に鉛筆マークが現れる

14.3.2. テーブルのフィールドをクリックして、値(文字)を入れる

urban 、water 、forest など

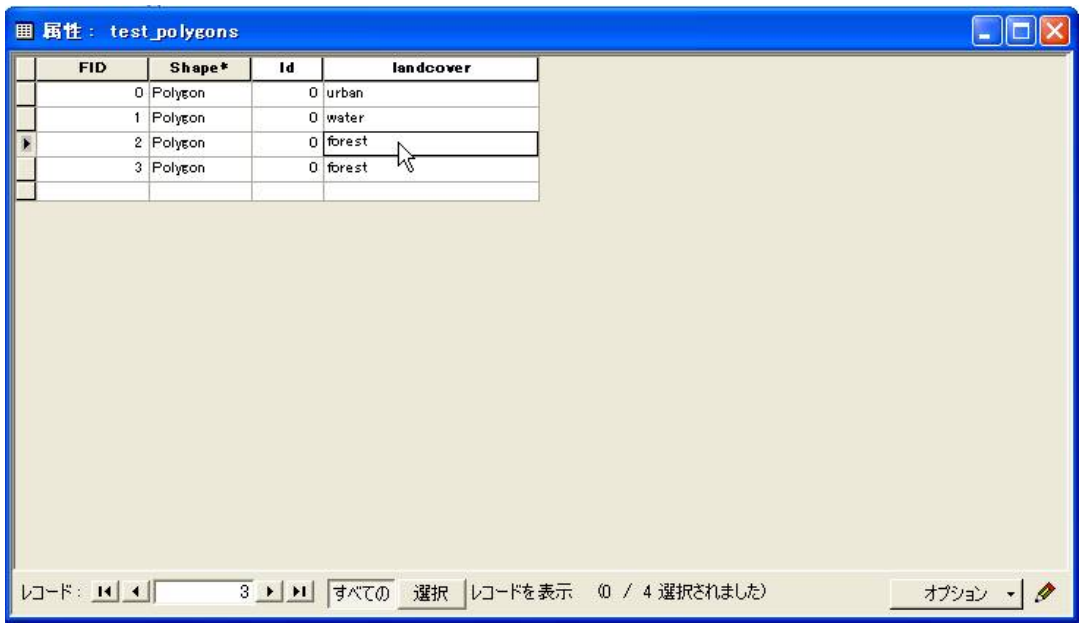

- 14.3.3. 編集の終了
- 14.4. ポリゴンの面積を自動計算させる
- 14.4.1. フィールドの追加

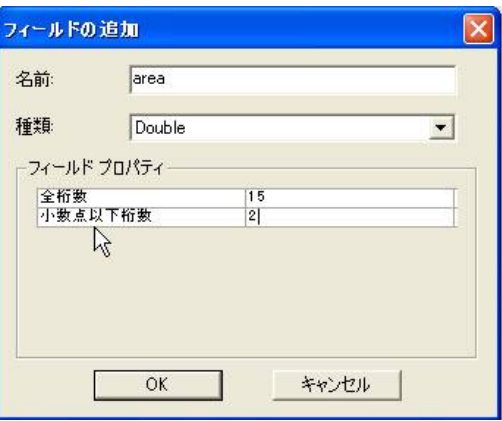

14.4.2. フィールド演算により面積を自動計算&入力する

area のフィールドを右クリックする

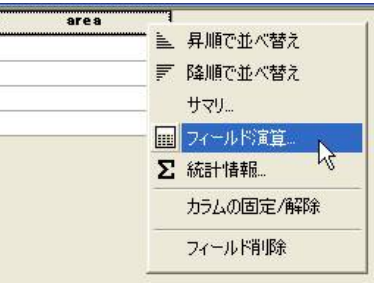

フィールド演算を選択する

# ⾼度な設定をチェック

Pre-Logic VBA Script Code に次のVBA スクリプトをコピー&貼り付け

Dim dblArea as double

Dim pArea as IArea

Set pArea = [shape]

dblArea = pArea.area

area = の下にdblArea を入力

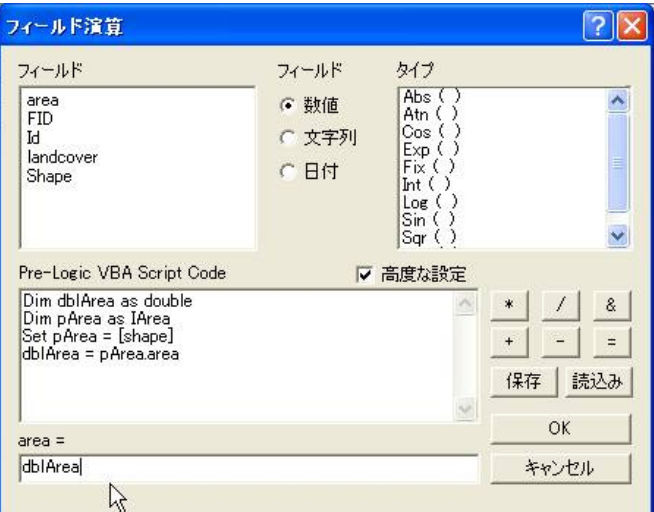

o.k. ボタンを押す

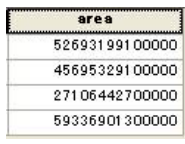

本来、全15 桁、小数点以下2桁になるはずですが、縮尺を変えずに適当に描いたので、異常に大きなポリゴンとなっていま した。

⾃分のポリゴンの⾯積とちがっても、気にしないでください。

### 15. テーブルの並べ替え

フィールド名を右クリックし、昇順(降順)で並べ替えます。

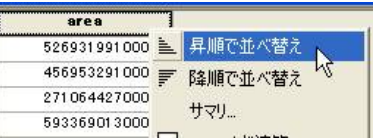

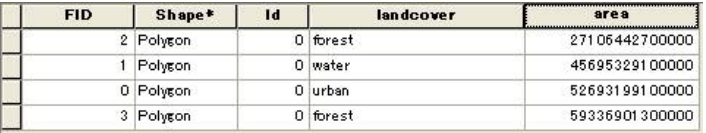

⾯積の⼩さい順に並べ替えられました。

16. test\_polygons2 の属性を加える

16.1. 保全されている地域か否かを示すconstat フィールドを加えましょう。

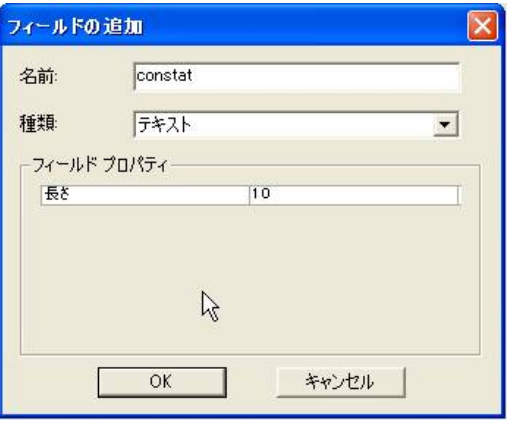

16.2 編集を開始して、フィールドに値(文字)を追加します。

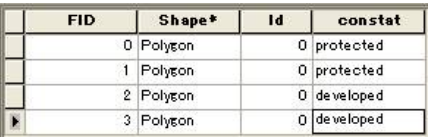

protected を保護地域、developed を開発地域ということにします。

- 17. 属性によってポリゴンの⾊を変える
- 17.1. データの名前を右クリックし、プロパティを選択します。

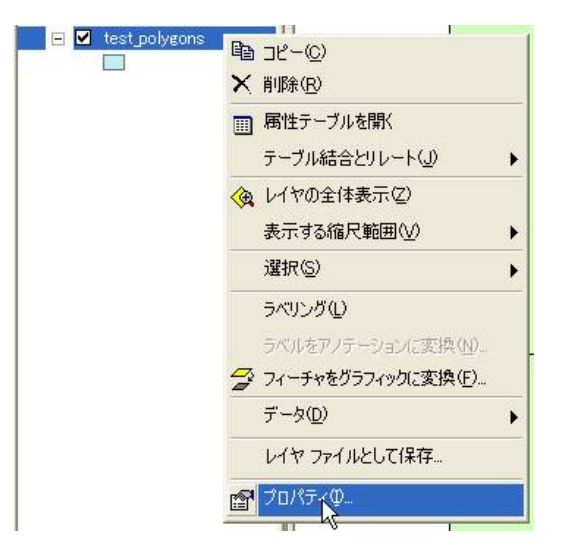

17.2. シンボルタブをクリックし、カテゴリから個別値を選択します。

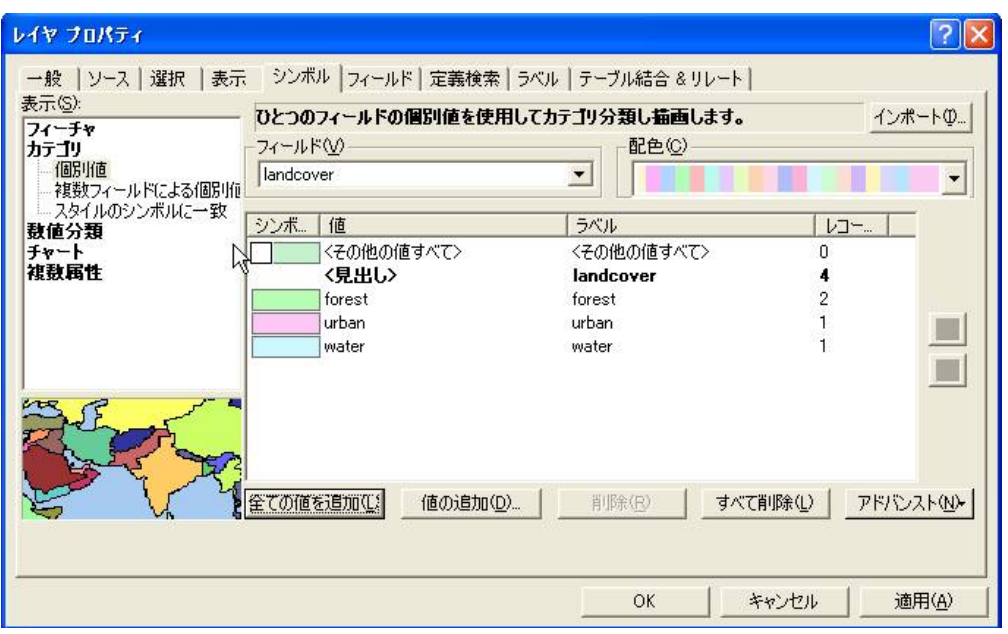

フィールドをlandcover にします。

そのほかの値すべてのチェックマークを外します。

forest やurban、water に適した色を割り当ててください。

o.k. ボタンを押します。

18. test\_polygons2 も同様に、属性によってポリゴンの⾊を割り当ててみます。

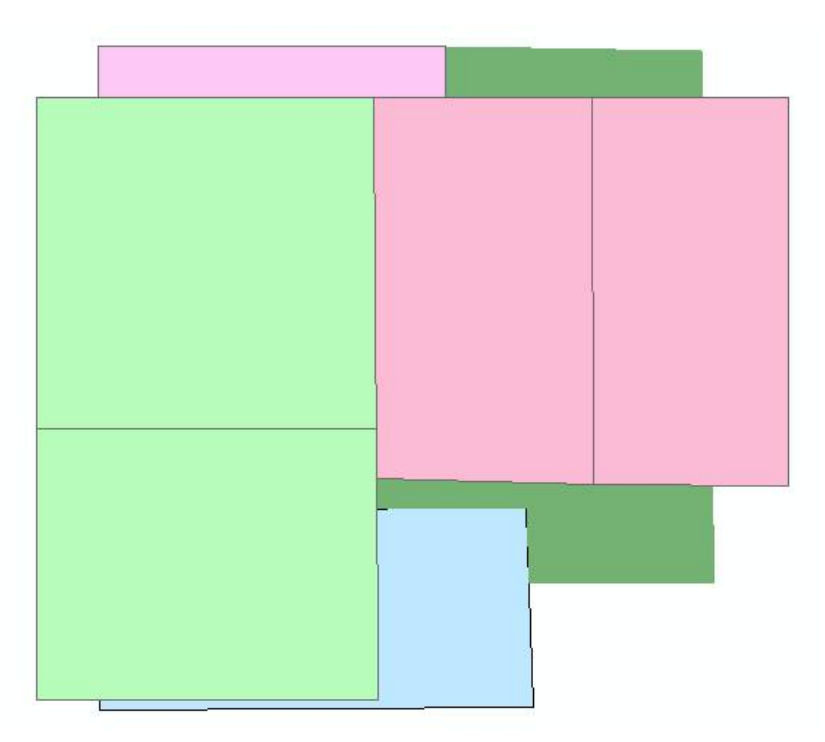

例えば、このように2つのデータが重なりあって⾒えます。

以上が、データの準備段階です。最後に、分析の仕方です。

- 19. ジオプロセシング ウィザードを使って、ポリゴンを分析する
- 19.1. ツールからジオプロセシングウィザードを選択します

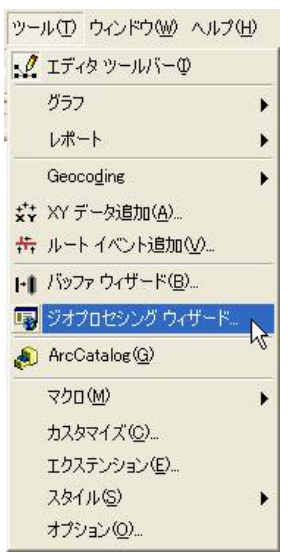

19.2. インターセクトする

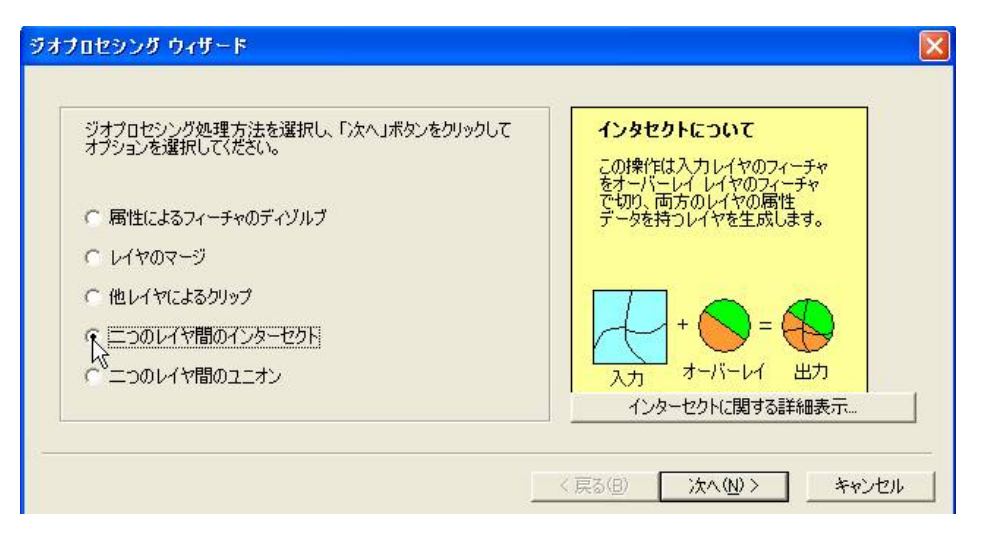

- ⼆つのレイヤ間のインターセクトをオンにする。
- 次へをクリック

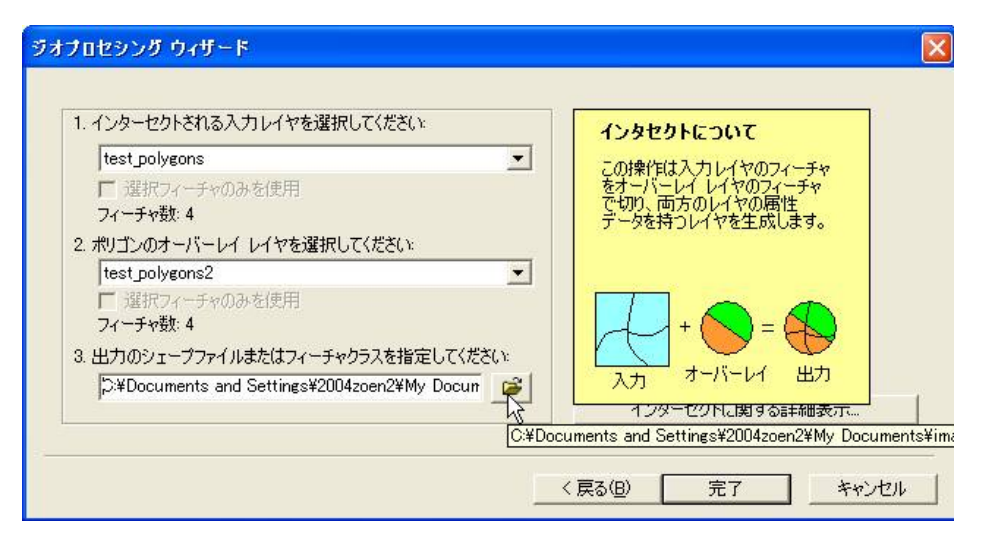

インターセクトされるレイヤにtest\_polygons

オーバーレイ レイヤにtest\_polygons2 を選択する。

フォルダの形のボタンを押して、結果を保存するシェープファイルの場所と名前を設定する。

完了ボタンを押す

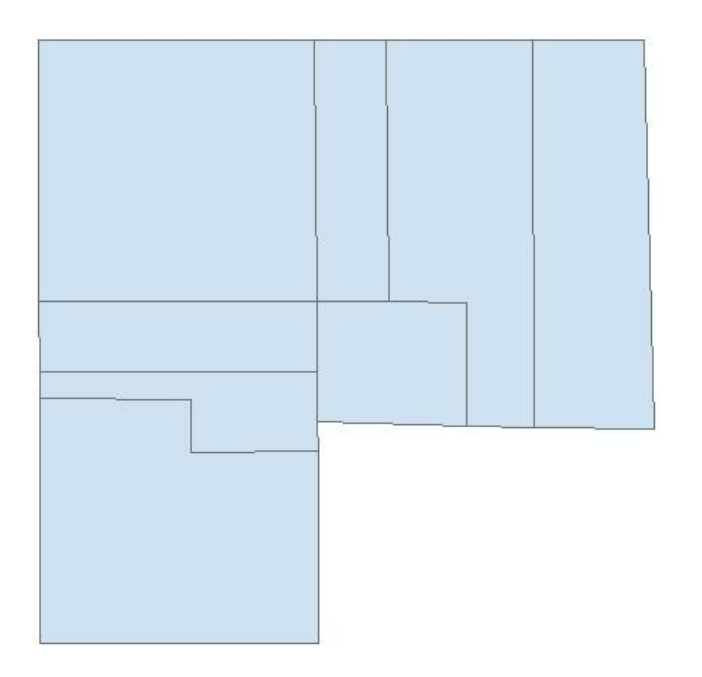

結果が出力され、レイヤの一番上に結果のデータが表示されます。

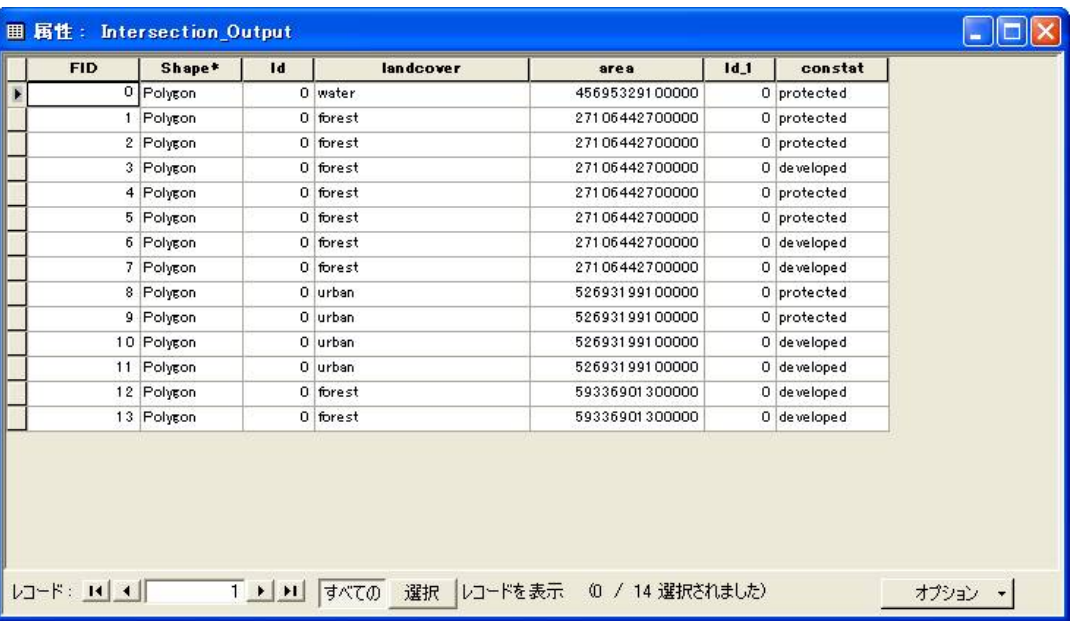

属性テーブルにlandcover やarea 、constat などのフィールドが追加されています。

area は、古い値のままなので、正しくありません。

## 19.3. 属性検索してみる

このテーブルの結果、例えば、開発可能な森林が抽出できます。

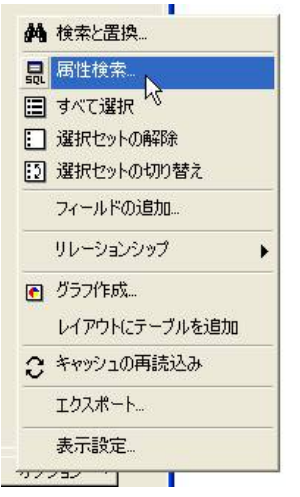

テーブルの右下の「オプション」「属性検索」

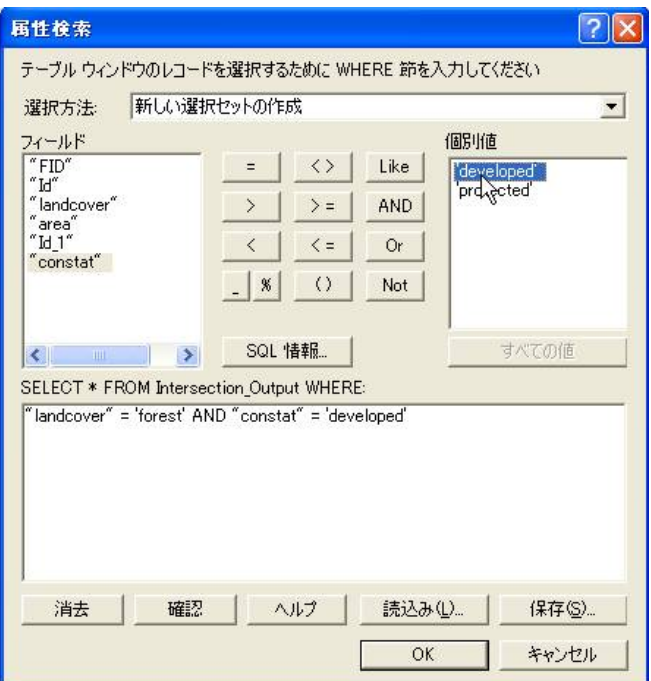

フィールドや、= のボタン、AND のボタン、個別値をクリックして、下の指揮を入力します。

この場合landcover がforest で、かつ、constat がdeveloped のフィーチャを探して、新しい選択セットにします。

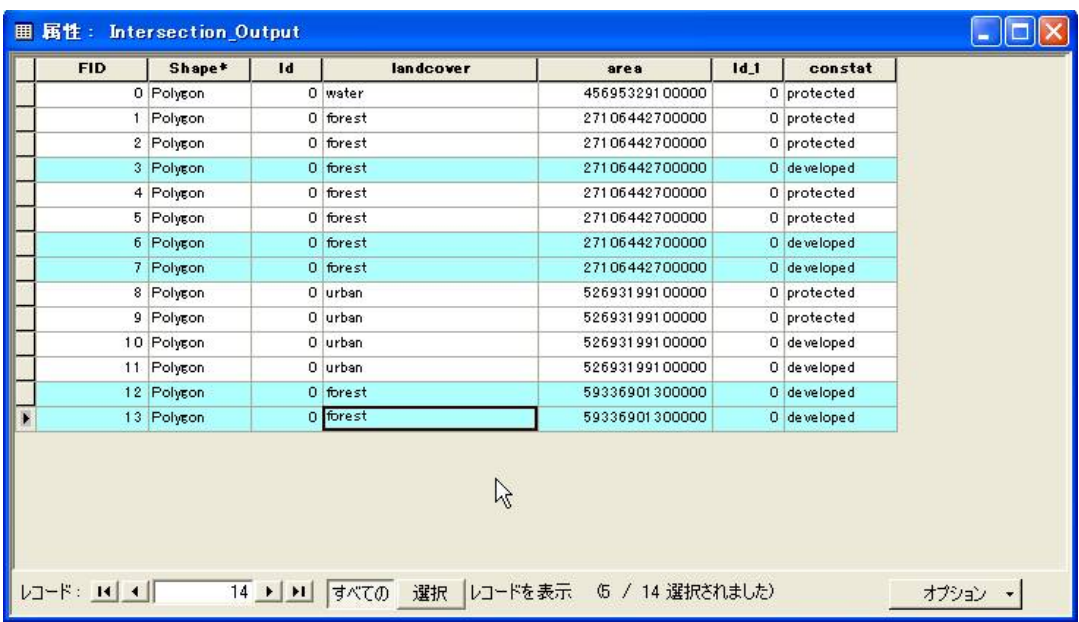

o.k. を押すと、条件にあうポリゴンがハイライトされます。

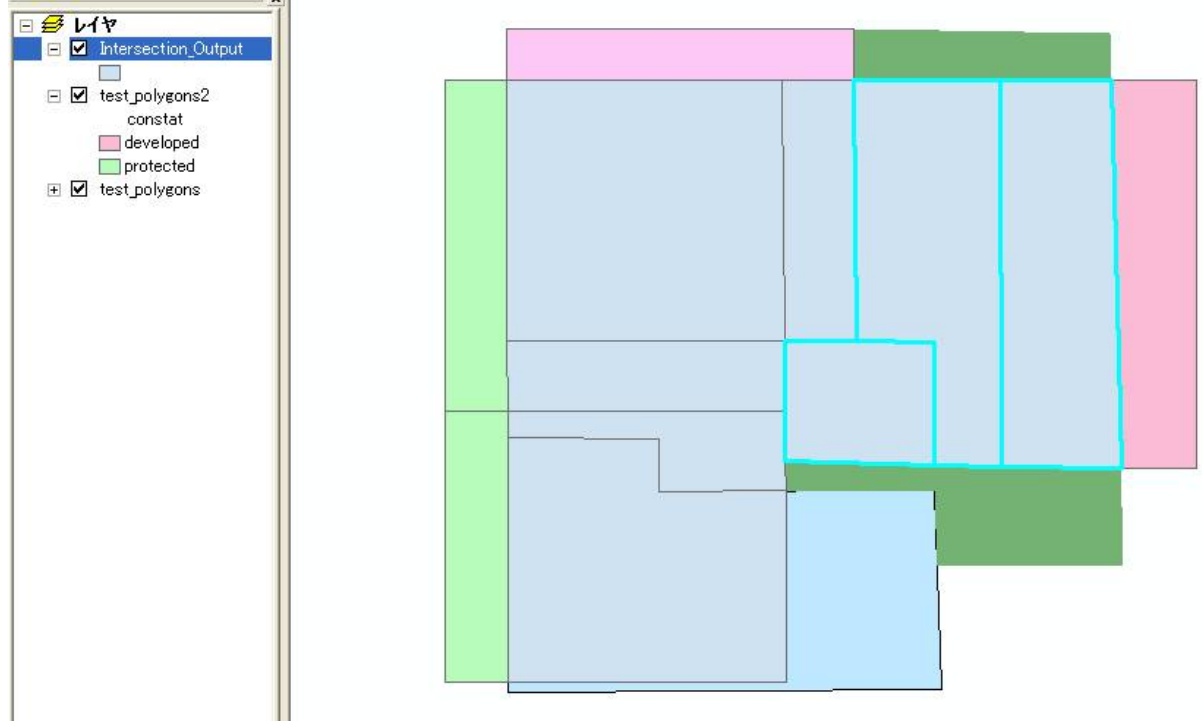

地図上では、このようになります。

19.4. ディゾルブ、マージ、クリップ、ユニオンなどを実⾏してみてください。

■今日の提出課題

1. インターセクトの結果、得られた面積area は更新されていないので、間違った数値が入っています。 手順14.4. を参考にして、area の数値を更新してください。area を更新したテーブルをwinshot でキャプチャーするこ

と。

- 2. ディゾルブ、マージ、クリップ、インターセクト、ユニオンの定義を、ヘルプやジオプロセシング ウィザード内で調べ、 要約しなさい。ジオプロセシング ウィザードの図を説明に使ってもよい。
- 3. 地理情報システム(GIS )とは何かを説明しなさい。

■課題の提出の仕方

winshot で画⾯上の画像を保存し、レポートにして、プリントアウトしたものを提出してください。 提出先は、5 階環境デザイン事務室の今西のメールボックス(ポットの並びにあります)です。 A4 またはA3 用紙で1枚程度にまとめてください。名前を入れるのを忘れないように。

■ winshot の使い方

winshot は、モニタに表示されているものを画像ファイル (jpeg など) として保存するソフトです。 vector というサイトからダウンロードしました。

1. winshot の起動

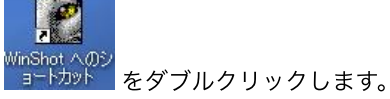

- 2. このトレイのアイコンを右クリックし、「環境設定」を選択します。 「基本設定」タブ内の「保存ファイル名を毎回指定する」のチェックボタンをオンにします。 全員で使うなら、この設定にするほうが便利でしょう。
- 3. このトレイのアイコンを右クリックし、「JPEG 保存」-「矩形範囲指定」を実行します。

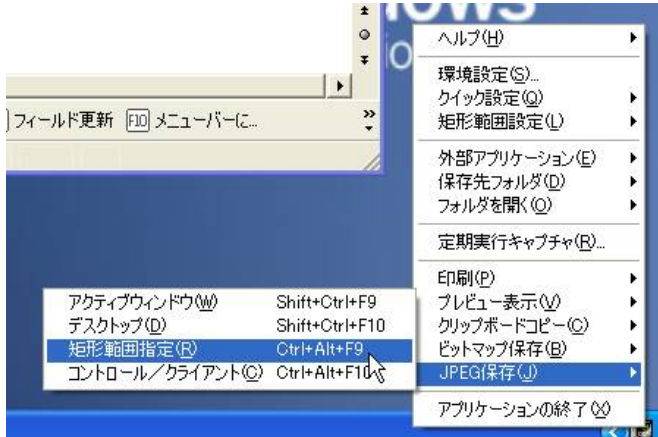

Ctrl キーとAlt キー、F9 ボタンを同時に押しても同じです。

4. JPEG 画像が指定の場所に保存されます。